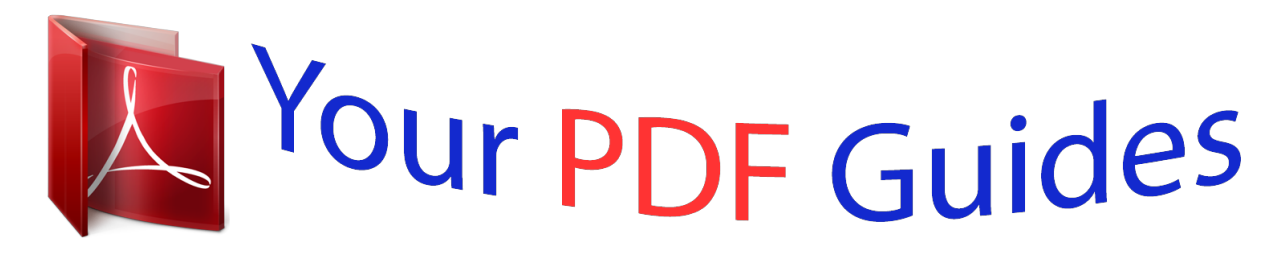

You can read the recommendations in the user guide, the technical guide or the installation guide for NOKIA 710. You'll find the answers to all your questions on the NOKIA 710 in the user manual (information, specifications, safety advice, size, accessories, etc.). Detailed instructions for use are in the User's Guide.

> **User manual NOKIA 710 User guide NOKIA 710 Operating instructions NOKIA 710 Instructions for use NOKIA 710 Instruction manual NOKIA 710**

Nokia Lumia 710 User Guide

Is sue 2.0

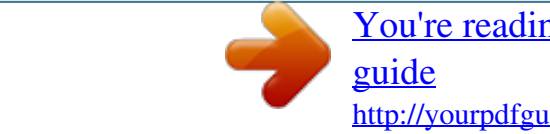

[You're reading an excerpt. Click here to read official NOKIA 710 user](http://yourpdfguides.com/dref/5224603) <http://yourpdfguides.com/dref/5224603>

## *Manual abstract:*

*For further information, read the complete user guide. @@Obey all instructions in restricted areas. ROAD SAFETY COMES FIRST Obey all local laws. Always keep your hands free to operate the vehicle while driving. Your first consideration while driving should be road safety. @@@@Do not connect incompatible products. KEEP YOUR DEVICE DRY Your device is not water-resistant. Keep it dry. GLASS PARTS The device screen is made of glass. This glass can break if the device is dropped on a hard surface or receives a substantial impact.*

*If the glass breaks, do not touch the glass parts of the device or attempt to remove the broken glass from the device. Stop using the device until the glass is replaced by qualified service personnel. Safety PROTECT YOUR HEARING Listen to a headset at a moderate level, and do not hold the device near your ear when the loudspeaker is in use. 5 6 Get started Get started Keys and parts 1 2 3 4 5 6 7 8 Micro-USB connector. Also used to charge the battery. Connector for headphones and loudspeakers (3.5 mm) Power key/Key lock button Volume key Camera key Search key Start key Back key Get started 7 9 10*

*11 12 Microphone Camera flash Camera lens Loudspeaker Back, start, and search keys The back, start, and search keys help you to navigate your phone. Back key Return to the previous screen Press . @@@@Start key Go to the start screen Press . @@This feature may not be available in all languages. @@Do not attach any stickers to your SIM card. 1 2 With the back of the phone facing you, place your fingernail in the gap on the right edge of the phone,*

*and carefully lift and remove the back cover. If the battery is inserted, lift it out. 3 Make sure the contact area is facing down, and insert the SIM card. 4 Line up the battery contacts, and insert the battery. Get started 9 5 Replace the back cover. Remove the SIM card 1 Remove the back cover and battery. 2 Use the opening above the SIM card holder to push the card out of the holder. Charge your phone About the battery Use only Nokia approved chargers designated for this phone. You can also use a compatible USB cable to charge your phone (included).*

*You can set your phone to automatically save power when the battery charge level is > and battery saver > Always turn on Battery Saver when battery low. Select is low. When your phone goes into battery saver mode, you may not be able to change the settings of all apps. Charge the battery Your battery has been partially charged at the factory, but you may need to recharge it before you can switch on your phone for the first time. You do not need to charge the battery for a specific length of time, and you can use the phone while it is charging. If the phone indicates a low charge, do the following: Charge from a wall outlet 1 First connect the charger to the wall outlet, then connect the charger to your phone. 10 Get started 2 When the battery is full, disconnect the charger from the phone, and then from the wall outlet. To avoid breaking the charger connector, be careful when connecting or disconnecting the charger cable. Charge from a computer You can use USB charging when a wall outlet is not available. Data can be transferred while charging the device.*

*The efficiency of USB charging power varies significantly, and it may take a long time for charging to start and the device to start functioning. I First connect the USB cable to the computer, then to your phone. Get started 11 2 When the battery is full, first disconnect the USB cable from your phone, then from the computer. If the battery is completely discharged, it may take several minutes before the charging indicator is displayed or before any calls can be made. If the battery has not been used for a long time, to begin charging, you may need to connect the charger, then disconnect and reconnect it.*

*Antenna locations Avoid touching the antenna area while the antenna is in use. Contact with antennas affects the communication quality and may reduce battery life due to higher power level during operation. The antenna area is highlighted. 12 Get started Switch the phone on or off Switch the phone on Press and hold the power key, until the phone vibrates. Switch the phone off Press and hold the power key, and drag the lock screen down.*

*Create your Windows Live ID Your phone guides you through the initial setup when you put your SIM card in your phone and switch your phone on for the first time. To access all Windows Live services, create your Windows Live ID. To create a Windows Live ID, you need an internet connection. For info about possible data costs, contact your network service provider. If you can't connect to the internet, you can create the account later. Get started If you already have a Windows Live ID, sign in with your existing username and password. 13 Tip: Forgotten your password? You can request it to be sent to you in a mail or text message. To create your Windows Live ID later, go to www.live.com.*

*To make an emergency call during the initial setup, select emergency call. Windows Live ID With a Windows Live ID, you can access Windows Live and Zune services with a single username and password on your computer or phone. You can also use the same username and password to access Xbox Live services on your Xbox. With your Windows Live ID, you can, for example: • • • • • Download content from Marketplace Back up your contacts in Windows Live*

*Upload, store, and share pictures and documents on SkyDrive Keep track of and lock your lost phone with Find My Phone Get your gaming achievements on your phone, and add to them when you play games on your phone The available services may vary. To learn more about Windows Live ID and Windows Live services, go to www.live.com. Copy contacts from your old phone Have your nearest and dearest instantly at your fingertips. Use the Contacts Transfer app to easily copy your contacts from your old phone. Your old phone needs to have Bluetooth, and the contacts need to be stored in the phone memory, not on the SIM.*

*The app does not work with all phone models. 14 Get started 1 2 3 4 On your old phone, switch Bluetooth on. On the start screen of your new phone, swipe left to the apps menu, then select Contacts Transfer. Select continue, then switch Bluetooth on. Select your old phone from the list of found devices, then follow the instructions shown on both phones.*

*If your contacts are written in a language that is not supported by your new phone, the contact info may not be shown correctly. If you have previously backed up your contacts in Windows Live, you can also import them to your phone straight from the service. Lock or unlock the keys and screen To avoid accidentally making a call when your phone is in your pocket or bag, lock the keys and screen of your phone. Lock the keys and screen Press the power key. Unlock the keys and screen Press the power key, and drag the lock screen up.*

*Get started 15 Set the keys and screen to lock automatically and lock+wallpaper > Screen times out after, and select the length of Select > time after which the keys and screen are locked automatically.*

> [You're reading an excerpt. Click here to read official NOKIA 710 user](http://yourpdfguides.com/dref/5224603) [guide](http://yourpdfguides.com/dref/5224603) <http://yourpdfguides.com/dref/5224603>

 *Headset You can connect a compatible headset or compatible headphones to your phone. Do not connect products that create an output signal, as this may damage the device. Do not connect any voltage source to the audio connector. If you connect an external device or headset, other than those approved by Nokia for use with this device, to the audio connector, pay special attention to volume levels. Change the volume Press the volume keys up or down. 16 Get started The volume keys control all sounds, including the volume of alarms and reminders. The built-in loudspeaker allows you to speak and listen from a short distance without having to hold the phone to your ear. Switch the loudspeaker on or off during a call . Select Access codes PIN code (4-8 digits) This protects your SIM against unauthorised use or is required to access some features.*

*You can set your phone to ask for the PIN code when you switch it on. If not supplied with your card or you forget the code, contact your service provider. If you type in the code incorrectly three times in a row, you need to unblock the code with the PUK code. PUK code (8 digits) IMEI number (15 digits) This is required to unblock a PIN code. If not supplied with your SIM, contact your service provider. This is used to identify valid phones in the network. The number can also be used to block, for example, stolen phones. You may also need to give the number to Nokia Care services. To view your IMEI number, dial \*#06#. Lock code (security This helps you protect your phone against unauthorised use.*

*code) You can set your phone to ask for the lock code that you (min. 4 digits) define. Keep the code secret and in a safe place, separate from your phone. If you forget the code and your phone is locked, your phone will require service. Additional charges may apply, and all the personal data in your phone may be deleted.*

*For more information, contact Nokia Care or your phone dealer. Basics 17 Set your phone to sync with your computer With the Zune PC app, you can sync music, videos, and pictures between your phone and your compatible computer. You can also back up and update your phone with the latest software, to improve performance and get new features. 1 Download and install the latest version of Zune on your PC from www.zune.*

*net. Tip: If you're using an Apple Mac, download Winand hold the tile, drag and drop it to the new location, then press Remove a tile from the start screen Select and hold the tile, then select . Change your theme You can change the colours, to match your taste and mood. Select > and theme > Background or Accent colour. Tip: You can save battery power if you use a darker background. Change the background pictures Want to view your favourite pictures more often? You can change the background picture of the lock screen, or the Pictures hub or live tile. Change the lock screen wallpaper > and lock+wallpaper > change wallpaper. 1 Select 2 Select a picture, adjust it to get the best possible fit, and select Change the background of the Pictures hub and live tile > choose background. 1 In the Pictures hub, select 2 Select a picture, adjust it to get the best possible fit, and select . .*

*Tip: If you like variety, select shuffle background, and the phone will shuffle through your pictures. Personalise your ringtone and other tones You can personalise your phone tones. Select > and ringtones+sounds. Select the type of ringtone or alert you want to change, and select the sound. Tip: You can use the Zune PC app to create ringtones from your favourite songs. Make your own ringtone You can use your own sound files as ringtones. Basics 1 2 3 4 5 6 7 23 Connect your phone to your computer with a compatible USB cable. On your computer, open Zune. Select the sound file you want to use as a ringtone. The file must be in MP3 or WMA format, and should be less than 40 seconds long and less than 1 MB in size.*

*Right-click the file, then select Edit. Write ringtone in the genre field, or select it from the list. Drag and drop the new ringtone to your phone. On your phone, select > and ringtones+sounds, then select your ringtone. Silence your phone When you switch silent mode on, all ringtones and alert tones are muted. Use this when you are, for example, at the cinema or in a meeting. Press a volume key to see the volume status bar, then select ring . Silent mode is switched on. If you have set your phone to vibrate, vibrate mode is switched on instead of silent mode. Set your phone to vibrate > and ringtones+sounds, and switch Vibrate to On Select .*

*Write text Use the on-screen keyboard To open the on-screen keyboard, select a text box. You can use the on-screen keyboard when holding your phone in portrait or landscape mode. 1 2 3 4 5 Character keys Shift key Numbers and symbols key Smiley key Space key 24 Basics 6 7 8 Language key. Shown when more than one writing language is used. Enter key Backspace key The keyboard layout can vary in different apps. Switch between upper and lower case characters Select the shift key. To switch caps lock mode on, select the key twice. To return to normal mode, select the shift key again. Type in a number or special character Select the numbers and symbols key. Some of the special character keys can bring up more symbock, type in the PIN code.*

*Your phone is roaming and not on your home mobile network. An app or service is using your location info. Silent mode is switched on. Flight mode is switched on. Vibrate mode is switched on. Battery power level Battery saver mode is switched on. The battery is charging. The icons may vary depending on your region or network service provider. 28 Basics Use your phone in flight mode In places where you don't want to make or receive calls, you may still access your music, videos, and offline games if you switch flight mode on. Select > , then switch flight mode to On .*

*When flight mode is switched on, your connection to the mobile network is closed. All radio frequency signals between the phone and the mobile network are prevented. When flight mode is switched on, you can still connect to a Wi-Fi network to, for example, read your mail or browse the internet. You can also use Bluetooth. Switch the phone off when mobile phone use is not allowed or when it may cause interference or danger.*

*Remember to comply with any applicable safety requirements. Increase battery life If it seems you're always looking for a charger, there are steps you can take to reduce the power consumption of your phone. The key is to find the balance between getting the most out of your phone while getting the battery life you need. • • Always charge the battery fully. Switch battery saver mode on.*

*> Tip: To check the battery status, and switch battery saver mode on, select and battery saver. Save battery with sound and screen options • Mute unnecessary sounds, such as key press sounds. • Use wired headphones, rather than the loudspeaker. Set the phone screen to switch off after a short time > and lock+wallpaper > Screen times out after.*

> [You're reading an excerpt. Click here to read official NOKIA 710 user](http://yourpdfguides.com/dref/5224603) [guide](http://yourpdfguides.com/dref/5224603)

<http://yourpdfguides.com/dref/5224603>

 *Select Close the camera After you've finished taking photos, press . Use a dark theme > and theme > Background > Dark. Select Lower the screen brightness > and brightness, switch Automatically adjust to Off Select the desired level. , and select Calls 29 Use network connections selectively • If you're listening to music or otherwise using your phone, but don't want to make or receive calls, switch flight mode on. • Set your phone to check for new mail less frequently. • Switch Bluetooth on only when needed.*

*• Use a Wi-Fi connection to connect to the internet, rather than a mobile data connection. • Stop your phone scanning for available Wi-Fi networks. Select > and WiFi, . and switch WiFi networking to Off Switch battery saver mode on manually In battery saver mode, you can use your phone normally, but the touch screen dims quickly, new mail is not automatically downloaded, and any apps running in the background, such as the radio, are closed. Battery saver mode is automatically switched on when the battery charge level is low, but if you think you won't have the chance to charge your phone for a while, you can switch battery saver mode on immediately, to get the most out of your battery. Select low. > and battery saver > Always turn on Battery Saver when battery is*

*indicates that battery saver mode is switched on. Switch battery saver mode off Clear theAlways turn on Battery Saver when battery is low check box. Prevent battery saver mode from switching on automatically Clear the Always turn on Battery Saver when battery is low check box. Calls Call a contact On the start screen, select Search for a contact On the start screen, select > > and the contact and the number.*

*, and start entering the contact's name. 30 Calls Call the last dialled number Trying to call someone, but they are not answering? It is easy to call them again. In the call history view, you can see information about the calls you have made and received. On the start screen, select Select . next to the name or phone number.*

*Call your voice mailbox You can divert your incoming calls to your voice mailbox. Callers can also leave you a message if you do not answer. Voice mailbox is a network service. 1 2 3 > . Select If your phone asks for the voicemail password, enter it.*

*You can listen or reply to voicemails, delete them, or record a greeting message. Follow the audible instructions. Change the phone number of your voice mailbox > > call settings and the voicemail number. 1 Select 2 Enter the new number, and select save. If the voice mailbox number is automatically set by your network service provider, you do not need to change the number. Divert calls to your voice mailbox or another phone number If you cannot answer your calls, you can divert incoming calls to your voice mailbox or another phone number. Remember to set up your voice mailbox before diverting your calls there. To divert an incoming call to your voice mailbox, select ignore. Divert calls to another phone number > > call settings > Call forwarding. 1 On the start screen, select 2 Enter the phone number in the Forward calls to field, and select save.*

*To check if call divert is being used, indicated with , tap the top of the screen. Call divert is a network service. For details, contact your network service provider. Make a conference call Your phone supports conference calls between two or more people. The maximum number of participants varies by the network operator. Conference call is a network service. Calls 31 1 2 3 Make a call to the first participant. To make a call to another participant, select , and make the call. When the new call is answered, to start the conference call, select . Add a new participant to a conference call Make a call to another participant, and to add the new call to the conference call, select .*

*Have a private conversation with a conference call participant Select and the person's name or phone number. The conference call is put on hold on your phone. The other participants continue the conference call. To return to the conference call, select . End an active conference call Select end call. Silence an incoming call When someone calls you, press the volume key or turn your phone face down. 32 Contacts & social networking services Use your voice to call a contact You can use your voice to make calls with your phone. This feature may not be available in all languages. 1 2 Press and hold . Say Call and the contact's name.*

*To cancel making the call, press . Tip: You can use your voice to make a phone call also through a Bluetooth headset. Contacts & social networking services Contacts About the People hub You can save and organise your friends' phone numbers, addresses, and other contact information in the People hub. You can also get in touch with your friends through social networking services. The social networking services are third-party services and not provided by Nokia. Check the privacy settings of the social networking service you are using as you may share information with a large group of people. The terms of use of the social networking service apply to sharing information on that service. Familiarise yourself with the terms of use and the privacy practices of that service. Using services or downloading content may cause transfer of large amounts of data, which may result in data traffic costs. Create, edit, or delete a contact You can save your friends' phone numbers, addresses, and other information to the People hub.*

*Contacts & social networking services Select People, and swipe to all. 33 Add a new contact > new contact. 1 Select 2 If you have signed in to several accounts, select the account to which the contact is linked. 3 Select a contact detail, fill in the fields, and select . 4 When you have added the details, select . Edit a contact 1 Select the contact and . 2 If the contact has several accounts linked in the contact card, select an account. 3 Select a contact detail, edit the fields, and select . Delete a contact > delete. 1 Select the contact and 2 If the contact has several accounts linked in the contact card, select an account and delete.*

*The contact is deleted both from your phone and, with some exceptions, from the online service where it's stored. Save a number from a received call or message Have you received a call or message from a person whose phone number is not yet saved in the People hub? You can easily save the number in a new or existing contact list entry. Save a number from a call 1 On the start screen, select 2 3 4 Select . . .*

*. In the call history list, select a phone number and , edit the phone number and phone number type, and select Edit other contact details, including the name, and select Save a number from a message 1 On the start screen, select . 2 In the conversations list, select a conversation. 3 At the top of the conversation screen, select the phone number and 4 5 Select , edit the phone number and phone number type, and select .*

> [You're reading an excerpt. Click here to read official NOKIA 710 user](http://yourpdfguides.com/dref/5224603) [guide](http://yourpdfguides.com/dref/5224603)

<http://yourpdfguides.com/dref/5224603>

## *Edit other contact details, including the name, and select .*

*. 34 Contacts & social networking services Search for a contact Is the People hub overflowing? Rather than scrolling through your entire contacts list, you can search, or jump to a letter of the alphabet. You can also use a voice command to call or send a message to a contact. Select People, and swipe to all. Select , and start writing a name. The list filters as you write. Jump to a letter of the alphabet First select any letter, then the desired letter, and you jump to that point in your contacts list. Reduce the number of visible contacts > settings > filter my contact list, and select or clear the appropriate Select check boxes. Use a voice command 1 In any view, press and hold . 2 Say Call or Text and the contact's name.*

*Not all languages may be supported. Tip: Pin your most important contacts or contact groups to the start screen. Select and hold a contact, then select pin to Start. Create, edit, or delete a contact group When you have created contact groups, you can send a message to several people at the same time. For example, you can assign the members of your family to one group and reach them more easily with a single message. Select People, and swipe to all. Add a new contact group > new group. 1 Select 2 Enter a name for the group. 3 Select add a contact and a contact. To add another contact, select add a contact again. 4 Select . Edit a contact group Select the group and . Contacts & social networking services Rename a group Select the group name, and enter the new name. Add a new contact Select add a contact and a contact. Remove a contact Select the contact and remove from group > Remove.*

*35 Change the preferred contact information for a contact Select the contact and the information you want to change, and when you're done, select . Delete a contact group Select the group and > delete > delete. Link contacts Do you have contact information for the same person from different social networking services or mail accounts as separate contact entries? You can link multiple contacts so that their information is in a single contact card. Select People, and*

*swipe to all. Link two or more contacts 1 Select the main contact you want to link to, and select 2 Select choose a contact and the contact to be linked. Unlink a contact 1 Select the main contact and . 2 Select the contact to be unlinked and unlink. Copy contacts from a SIM card to your phone If you have contacts stored on your SIM card, you can copy them to your phone. You can add more details to contacts that are stored on your phone, such as alternative phone numbers, addresses, or a picture. 1 2 Select People. > settings > import SIM contacts. Select . 36 Contacts & social networking services Social networks Set up an account Set up your social networking service accounts. Select > and email+accounts. Select add an account and the name of the service, and follow the displayed instructions.*

*Change your profile picture When you set up a Facebook or Windows Live account on your phone, your profile picture from one of these social networking services also becomes the picture in your contact card on your phone. If you change your picture on your phone, you can update your Facebook and Windows Live profiles at the same time. Select People, and swipe to all. 1 2 3 4 5 Select your own contact card and your picture. Select your picture again, and in the Pictures hub, select a new picture. Drag the picture around to adjust the cropping, and select . To set where to update your picture, select Post to, select or clear the check boxes, and select . Select . See your friends' status updates After you set up social networking services on your phone, you can follow your friends' status updates in the People hub. Select People, and swipe to what's new.*

*Post your status If you feel like reaching out to your friends, let them know what's on your mind. Post your status to the social networking services that you use. Select People, and swipe to all. 1 2 3 4 Select your own contact card and post a message. Write your message.*

*In the Post to field, select the check box next to each account to post to, and select . Select . Internet Write on your friend's wall In Facebook, you can contact your friends by writing on their Facebook wall or by commenting on their status updates. Select People. 1 2 3 Swipe to all.*

*Select a Facebook friend's profile and write on wall. Write your message, and select . 37 Comment on a friend's post 1 Swipe to what's new. Recent posts from your friends are displayed. 2 On the post, select . 3 Write your comment, and select . Upload a picture to a service After you take a picture, upload it to the web so all your friends can see what you're up to. You can also set up your phone to upload pictures automatically to social networking services. Select Pictures. 1 2 3 4 Browse your photo albums for the picture you want to share.*

*Select and hold the picture, and select share.... Select the sharing method. You can send it in a text message or mail, or upload it to social networking services. Add a picture caption if you want, and select . Internet Internet connections Define how your phone connects to the internet Does your network service provider charge you a fixed fee for data transfer, or on a pay as you use basis? To use the optimal connection method, change the Wi-Fi and mobile data settings. Select > . Use a Wi-Fi connection 1 Select WiFi.*

*2 Make sure WiFi networking is switched to On 3 Select the connection you want to use. . 38 Internet Using a Wi-Fi connection is generally faster and less expensive than using a mobile data connection. If both Wi-Fi and mobile data connections are available, your phone uses the Wi-Fi connection. Use a mobile data connection 1 Select mobile network.*

*2 Switch Data connection to On . Use a mobile data connection when roaming Select mobile network > Data roaming options > roam. Data roaming means using your phone to receive data over networks that your network service provider doesn't own or operate. Connecting to the internet when roaming, especially when abroad, can raise data costs substantially. To use the fastest available mobile connection, select Highest connection speed and a connection. If the signal strength in your area is low, searching for or trying to stay connected to the fastest available network can use more battery power. Mobile data access points may be sent to you by your network service provider. You can manually add access points. Manually add a mobile data access point 1 Select mobile network > add APN. 2 Write the APN address in the APN field. 3 Type in the username and password for your mobile data account. 4 If the APN uses a proxy server, write the address and port number in the appropriate fields. If you later change your network service provider, for instructions on how to get the internet settings, go to www.nokia.com/support.*

*About Wi-Fi connections > and WiFi.*

[You're reading an excerpt. Click here to read official NOKIA 710 user](http://yourpdfguides.com/dref/5224603) [guide](http://yourpdfguides.com/dref/5224603) <http://yourpdfguides.com/dref/5224603>

 *Select Tip: Your phone periodically checks for and notifies of available connections. The notification appears briefly at the top of the screen. To manage your Wi-Fi connections, select the notification. Important: Use encryption to increase the security of your Wi-Fi connection. Using encryption reduces the risk of others accessing your data. Internet 39 Note: Using Wi-Fi may be restricted in some countries. For example, in France, you are only allowed to use Wi-Fi indoors. After 1 July 2012, the restriction on outdoor usage of Wi-Fi in France is withdrawn by the EU. For more information, contact your local authorities. Connect to a Wi-Fi network Connecting to a Wi-Fi network is a handy way of accessing the internet. When out and about, you can connect to Wi-Fi networks in public places, such as a library or internet café. Select 1 2 > and WiFi. . Make sure WiFi networking is switched to On Select the Wi-Fi connection you want to use.*

*Connect to a hidden Wi-Fi 1 Make sure WiFi networking is switched to On 2 Select advanced > . 3 Write the network name, then select add. Close the Wi-Fi connection Switch WiFi networking to Off . . Close a network connection If an app in the background is using an internet connection, you can close the connection without closing the app.*

*Select > . Close all mobile data connections 1 Select mobile network. 2 Switch Data connection to Off Close all Wi-Fi connections 1 Select WiFi. 2 Switch WiFi networking to Off Close all network connections 1 Select flight mode. . 2 Switch Status to On . . 40 Internet Share your mobile data connection Want to use the internet on your laptop but don't have access? When you wirelessly tether your phone to your computer or other device, you can use your mobile data connection on that device. A Wi-Fi connection is created. 1 2 3 > and Internet Sharing.*

*Select Switch Sharing to On . To change the name of your connection, select setup > Broadcast name, then write a name. You can also type in a password for the connection. Select the connection on the other device. 4 The other device uses data from your data plan, which may result in data traffic costs. For info on availability and costs, contact your network service provider. Internet About the web browser Select . Catch up on the news, and visit your favourite websites.*

*You can use Internet Explorer 9 Mobile in your phone to view web pages on the internet. To browse the web, you must be connected to the internet. Browse the web Select . Tip: If you do not have a flat-rate data plan from your network service provider, to save data costs in your phone bill, you can use a Wi-Fi network to connect to the internet. Go to a website Write a web address in the address bar, then select Search the internet Write a search word in the address bar, then select . . Zoom in or out Place two fingers on the screen, then slide your fingers apart or together.*

*Tip: To quickly zoom in on a section of a web page, double-tap the screen. To zoom out, double-tap the screen again. Messaging & mail You can open up to 6 browser tabs at the same time and switch between them. Open a new tab > tabs > Select . 41 Switch between tabs > tabs and a tab.*

Select Close a tab Select . Send a web link > share page and the sharing method. Select A cache is a memory location that is used to store data temporarily. If *you have, or have tried to, access confidential information or a secure service, requiring passwords, clear the cache after each use. Empty the cache > settings > delete history. Select Add a website to your favourites If you visit the same websites all the time, add them to your favourites, so you can easily access them. Select . > add to favourites. While browsing, select Go to a favourite website > favourites and a website. Select Tip: You can also pin your favourite websites to the start screen.*

*While browsing the > pin to start. website, select Messaging & mail Messages About Messaging Select . You can send and receive different kinds of messages: 42 • • • Messaging & mail Text messages Multimedia messages that contain your pictures Instant messages Messages and chats between you and a particular contact are arranged into conversations. When you want to get in touch with a contact, your phone can help you pick the best method. If the contact is signed in to a chat service, you can send an instant message. Otherwise, a text message can be sent instead. If you make contact groups containing, for example, family or colleagues, you can send a message to a group. You can send text messages that are longer than the character limit for a single message. Longer messages are sent as two or more messages. Your service provider may charge accordingly.*

*Characters with accents, other marks, or some language options, take more space, limiting the number of characters that can be sent in a single message. Using services or downloading content may cause transfer of large amounts of data, which may result in data traffic costs. Send a message With text and multimedia messages, you can quickly contact your friends and family. In a multimedia message, you can attach your pictures. Select 1 2 3 4 5 .*

*. Select Select to add a recipient from your contacts list, or type in the phone number. You can add more than one recipient. Select the message field, then write your message. To add an attachment, select and the file.*

*Select . Reply to a message 1 Select the conversation containing the message. 2 Select the message field, write your reply, then select Forward a message 1 Select the conversation containing the message. . Messaging & mail 2 3 4 43 Select and hold the message, then select forward. Select to add a recipient from your contacts list, or type in the phone number. Select . Sending a message with an attachment may be more expensive than sending a normal text message. For more info, contact your service provider. If the item you insert in a multimedia message is too large for the network, the device may automatically reduce the size.*

*Only compatible devices can receive and display multimedia messages. Messages may look different in different devices. Send a message to a group of people Would you like to send a message to all your family members? If you have assigned them to a group, you can send a text message or mail to all of them at the same time. Select People. Select the group and text or send email, and write and send your message. Chat with your friends Select . You need a Windows Live account to chat. Before starting to chat, set up a chat service. Swipe left to online, then follow the instructions shown on the phone. 1 2 3 Sign in to a chat service, if not signed in already.*

*In the People hub, select the contact you want to chat with. You can also chat with a group of people. Write your message, then select . View a conversation You can see the messages you have sent to and received from a particular contact in a single conversation thread, and continue the conversation from that thread.*

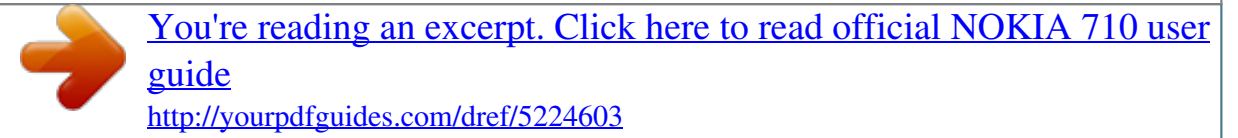

## *The thread can contain text messages, multimedia messages, and instant messages.*

*On the start screen, select and the conversation. Reply to a message in a conversation Select the message field, write your reply, then send the message. 44 Messaging & mail Delete a conversation In the threads view, select and hold the conversation, then select delete. When you send a new message, it is added to the current conversation. If no conversation exists, a new conversation is started.*

*When you open a received message from the start screen, the message opens in the conversation. Mail About Mail On the start screen, select a mailbox. You can use your phone to read and reply to mail when you are on the go. You can also combine mailboxes, so you can see all your mail in a unified inbox. Mails are organised into conversations. Add a mailbox You can add several mailboxes to your phone. Select 1 2 3 > > email+accounts. Select add an account and an account. Enter your username and password in the appropriate fields. Select sign in.*

*Delete a mailbox Select and hold the mailbox, and select delete. View several mailboxes in a unified inbox If you have more than one mail account, you can choose which inboxes you want to link together in a unified inbox. The unified inbox lets you see all your mail at a glance. Link inboxes 1 On the start screen, select a mailbox. > link inboxes. 2 Select 3 In the other inboxes list, select the inboxes you want to link to the first one. 4 Select rename linked inbox, enter a new name, and select . The new unified inbox is pinned to the start screen. Messaging & mail Unlink inboxes 1 On the start screen, select a unified inbox. > linked inboxes.*

*2 Select 3 In the this inbox list, select the inboxes you want to unlink and unlink. Read a received mail You can use your phone to read and reply to mail. On the start screen, select a mailbox. In the inbox, select the mail. 45 Tip: To zoom in or out, place two fingers on the screen, then slide them together or apart. Open an attachment Select the attachment. If the attachment has not already been downloaded to your phone, select the attachment, then select it again when it has downloaded. Save an attachment Open the attachment, then select > save to phone . Reply to the mail 1 Select . 2 To reply to the sender only, select reply.*

*To reply to the sender and all other recipients, select reply all. Forward the mail Select forward. Delete a mail Open the mail, then select . Delete several mails at once In the inbox, tap to the left of the mail you want to delete. Select the check boxes that appear next to the mails, then select . Tip: If a mail contains a web address, to open the address in the phone web browser, select the address. 46 Camera Send a mail You can use your phone to write and send mail, and attach files to your mail. On the start screen, select a mailbox. 1 2 3 4 5 6 7 Select . To add a recipient from the People hub, select in the To: field.*

*To remove a recipient, select their name or mail address, and select Remove. Enter a subject in the Subject:field. Write your mail. To attach a file, select . To send the mail, select . Open mail from the start screen You can have several mailboxes pinned to the start screen. For example, dedicate a tile for business mail and another for free time. You can also combine several mailboxes into one tile. From the tiles, you can see if you've received new mail and the number of unread mails. To read your mail, select the tile.*

*Camera About the camera To open the camera, press the camera key. Why carry a separate camera if your phone has all you need for capturing memories? With your phone camera, you can easily take pictures or record videos. You can later view the pictures and videos on your phone, and send them to your family and friends. It's also easy to share your pictures on the internet. Take a picture To open the camera, press the camera key.*

*Camera 1 2 47 To zoom in or out, select + or – in . To focus, press and hold the camera key halfway down. The focus is locked when the white rectangle stops blinking. Tip: When the focus is locked, you can keep the camera key pressed halfway down, and recompose the picture. To take the picture, press the camera key fully down.*

*Do not move the phone before the picture is saved and the camera is ready for a new picture. 3 To view the picture you just took, swipe right. Pictures are saved to your Camera Roll in the Pictures hub. Take a picture without using the camera key 1 To focus on a specific object or area, tap the object or area on the screen. 2 Hold the phone still, until the white square stops blinking. Take a close-up picture It can be tricky to get small objects, such as insects or flowers, in focus. You need to move the camera closer to the object. To take sharp and precise pictures of even the tiniest details, use close-up mode. To open the camera, press the camera key. Switch close-up mode on > Scenes > Macro.*

*Select Take a picture in the dark Want to take better pictures even in dim light? Use night mode. To open the camera, press the camera key. Switch night mode on > Scenes > Night. Select Take a picture of a moving object Are you at a sports event and want to capture the action with your phone? Use sports mode to take a sharper picture of moving people. To open the camera, press the camera key. 48 Camera Switch sports mode on > Scenes > Sports. Select Camera tips Here are some tips to help you get the most out of your phone camera. • • • • • Use both hands to keep the camera steady. To zoom in or out, select + or – in . or .*

*When you zoom in, the image quality may decrease. To switch between taking pictures and recording videos, select To change camera settings, such as flash, scene modes, and resolution, select and the setting. If you don't use the camera for a few minutes, it goes to sleep. To wake the camera up, press the power key, then drag the lock screen up. Keep a safe distance when using the flash.*

*Do not use the flash on people or animals at close range. Do not cover the flash while taking a photo. Record a video Besides taking pictures with your phone, you can also capture your special moments as videos. 1 2 3 4 To open the camera, press the camera key. To switch from image mode to video mode, select . To start recording, press the camera key. The timer starts to run. To stop recording, press the camera key. The timer stops. To view the video, swipe right, then select . The video is saved to your Camera Roll in the Pictures hub. Save location information to your pictures and videos If you want to remember exactly where you were when you took a particular picture or video, you can set your phone to automatically record the location. Switch location recording on > . 1 Select 2 Swipe to applications, and select pictures+camera. 3 Switch Include location information in pictures you take to On .*

*Camera 49 If you want location information to be included in your pictures when you upload them to a sharing service, such as Facebook or SkyDrive, switch Keep location .*

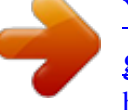

[You're reading an excerpt. Click here to read official NOKIA 710 user](http://yourpdfguides.com/dref/5224603) [guide](http://yourpdfguides.com/dref/5224603) <http://yourpdfguides.com/dref/5224603>

 *information on uploaded pictures to On Send a picture or video You can send pictures and videos in a multimedia message or mail. Send a picture or video in a multimedia message and . 1 Select 2 3 4 To add a recipient from the People hub, select . You can also write the recipient's name or phone number in the To: field. Write a message if you like. > picture or video, then go to the album where the picture or video is. Select Tip: You can also take a new picture while you're writing your message. Select > picture or video > , take a picture, then select accept. Select .*

*5 Send a picture in a mail 1 On the start screen, select a mailbox. 2 Select . 3 4 5 6 To add a recipient from the People hub, select Write a subject in the Subject: field. Write your mail. Select , then select an album and a picture.*

*. 7 Tip: You can also take a new picture while you're writing your mail. Select picture or video > , take a picture, then select accept. Select . > Tip: You can also send a video from your PC.*

*After recording a video on your phone, use a compatible USB cable to connect your phone to your PC, copy the video to your PC using Zune, and send it from your PC. Share your pictures and videos After taking a picture or recording a video you can upload it to a sharing service, such as Facebook or SkyDrive. To open the camera, press the camera key. 50 Your pictures Share your picture 1 Take a picture. 2 Swipe right, tap and hold the picture, then select share.... 3 Select the sharing service, write a caption if you like, then select Share your video 1 Record a video. 2 Swipe right, tap and hold the video, then select share.*

*... 3 Select the sharing service, write a caption if you like, then select . . Tip: To make sharing easier, you can set Facebook or SkyDrive as your quick share account. The quick share account is in the menu when you start sharing. > , swipe to applications, then select To set the quick share account, select pictures+camera > Quick Share Account and the account. Using services or downloading content may cause transfer of large amounts of data, which may result in data traffic costs. Not all sharing services support all file formats or videos recorded in high quality.*

*Your pictures About the Pictures hub Select Pictures. The pictures you have taken or videos you have recorded with your phone are saved to the Pictures hub, where you can browse and view them. To manage your media files more effectively, mark your favourites, or organise them into albums. View pictures Select Pictures. Browse pictures Select Camera Roll.*

*View a picture Tap the picture. To view the next picture, swipe left. To view the previous picture, swipe right. Your pictures Zoom in or out Place two fingers on the screen, and slide your fingers together or apart. 51 Tip: To quickly zoom in or zoom back out, tap the picture twice.*

*View the available options Tap and hold the picture. Pictures can be sent to you in a mail or multimedia message. To view these pictures later, save them to the Pictures hub. Save a picture to the Pictures hub > save to phone. In the mail or multimedia message, select the picture and You can view the saved picture in the Pictures hub. Select albums > Saved Pictures. Mark a picture as a favourite Would you like to find your best shots quickly and easily? Mark them as favourites, and you can see them all in the favourites view in the Pictures hub. Select Pictures. 1 Select albums, and browse to the picture. If the picture is in an online album, save it to your phone first.*

*Select to phone. Tap and hold the picture, and select add to favourites. > save 2 Tip: You can also mark a picture as a favourite right after taking it. Just swipe right, tap and hold the picture, and select add to favourites. View your favourites Swipe to favourites. 52 Your pictures Upload pictures and videos to the web Want to upload your pictures and videos to a social networking service for your friends and family to see? You can do that directly from the Pictures hub. 1 2 3 4 Select Pictures. Select a picture or video to upload. Tap and hold the picture or video, and select share..*

*. and the service. Enter a caption if you like, and select or . Tip: To make sharing easier, you can set Facebook or SkyDrive as your quick share account. The quick share account is displayed in the menu when you start sharing.*

*@@@@Set it as the background of the Pictures hub. Select Pictures. 1 2 > choose background. @@> shuffle background. @@@@@@@@Delete an album 1 Select Pictures and albums.*

*2 Select and hold an album, and select delete. @@@@@@On your computer, open Zune. @@You can use the Zune player to watch videos and listen to the radio, music, and podcasts while on the move. Play music, videos, and podcasts Select . 1 2 3 Select music, videos, or podcasts. To browse by category, swipe left or right. Select the file you want to play. . Pause and resume playback To pause playback, select ; to resume, select Fast-forward or rewind or . @@Listen to the radio Enjoy your favourite FM radio stations on the go.*

*Connect a compatible headset, then select antenna. and radio. @@@@@@Select and radio. @@@@@@On your computer, open Zune.*

*@@@@Download the latest version of Zune from www.zune.net. @@To start discovering music, select Nokia Music. @@1 2 3 4 Select Nokia Music > mix radio. Select the type of music you want to listen.*

*@@@@Select Nokia Music > gigs. @@This service may not be available in all countries or regions. Marketplace About Marketplace Select . Do you want to personalise your phone with more applications? Or download games, also free of charge? @@@@@@@@@@@@@@The Zune Music service is not available in all regions. @@The availability of payment methods depends on your country of residence and your network service provider.*

*Browse or search Marketplace Check out the latest and most downloaded apps or games, and items recommended for you and your phone. Browse different categories, or search for specific apps or games. Select . View top, new, or featured items, or browse categories Select applications or games, then swipe left or right. Search Marketplace Select .*

*When you view an item, related items are also shown. Tip: To see what others have to say about an item, select the item. You can also see a description, the price, and the size of the download. Tip: Did you find something in Marketplace that you know your friends would be interested in? You can send them a link. If the item is free, select share. If the item > share. has a price, select Download a game, app, or other item Download free games, apps, or videos, or buy more content for your phone. From Marketplace, you can find content designed specifically for your phone. Select . Make sure your battery is fully charged before starting a download.*

*1 2 3 4 5 Select the item. If the item has a price, select buy. If the item is free, select install. If you're not signed in to Windows Live, sign in now. By default, purchases are added to your phone bill, if available. You can also choose to pay with your credit card.*

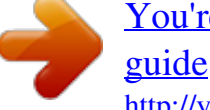

[You're reading an excerpt. Click here to read official NOKIA 710 user](http://yourpdfguides.com/dref/5224603)

<http://yourpdfguides.com/dref/5224603>

 *Follow the instructions shown on the phone. 58 6 Entertainment When the download is complete, you can open or view the item, or continue browsing for more content. The content type determines where the item is stored in your phone: music, videos, and podcasts can be found in the Music+Videos hub, games can be found in the Games hub, and apps can be found in the apps menu. Tip: Use a Wi-Fi connection to download larger files, such as games, apps, or videos.*

*For more info on an item, contact the publisher of the item. View your download queue While an item is downloading, you can continue to browse for other content and add items to your download queue. Select . The download notification at the bottom of the main view indicates the number of items being downloaded. To view your download queue, select the notification.*

*One item is downloaded at a time, and pending items wait in your download queue. Tip: If you need to, for example, temporarily close your Wi-Fi connection, select and hold the downloading item, and select pause. To resume downloading, select resume. Pause pending items individually. If a download fails, you can re-download the item.*

*Write a review for an app Do you want to share your opinion on an app with other Marketplace users? Rate and review the app. You can post one review per app that you download. 1 2 In the apps menu, select and hold the app, then select rate and review. Rate the app, then write your review. Tip: You can rate and review your games in the same way. Select Games. Games Download games Get new games on your phone on the go. 1 2 3 On the start screen, select Games. Browse the selection, and select the game you want. To try an app, select try > install.*

*Maps & navigation 4 To buy an app, select buy, and select whether to pay with a credit card or, if available, on your phone bill. 59 Play a game Gaming on your phone is a truly social experience. Xbox LIVE, Microsoft's gaming service, lets you play games with your friends and use your gamer profile to keep track of game scores and achievements. You can do this online, on your Xbox console, and on your phone through the Games hub. Select Games. To play Xbox LIVE games, you need an Xbox LIVE account. If you don't yet have an account, you can create one. Xbox LIVE is not available in all areas. Swipe to collection, and select a game. If it is an Xbox LIVE game, sign in to Xbox LIVE.*

*Before you can play a game, you need to install it on your phone. If you want to find new games, you can try and buy from Marketplace. Marketplace is not available in all areas. @@@@Accept an invitation to play a game 1 Sign in to Xbox LIVE. 2 Swipe to requests, and select the invitation.*

*@@@@@@@@@@@@@@@@GPS signals may not be available inside buildings or underground. @@Note: Using Wi-Fi may be restricted in some countries. For example, in France, you are only allowed to use Wi-Fi indoors. After 1 July 2012, the restriction on outdoor usage of Wi-Fi in France is withdrawn by the EU. For more information, contact your local authorities.*

*Depending on the available positioning methods, the accuracy of positioning may vary from a few metres to several kilometres. Nokia Maps About Nokia Maps > . Select Nokia Maps shows you what is nearby, and directs you where you want to go. • • Find cities, streets, and services Find your way with turn-byturn directions Maps & navigation • Share your location 61 Some services may not be available in all countries, and may be provided only in selected languages. The services may be network dependent. For more information, contact your network service provider. Using services or downloading content may cause transfer of large amounts of data, which may result in data traffic costs. Contents of digital maps may sometimes be inaccurate and incomplete. Never rely solely on the content or the service for essential communications, such as in emergencies. Some content is generated by third parties and not Nokia.*

*The content may be inaccurate and is subject to availability. See your location and browse the map See where you are now on the map, and browse maps of different cities and countries. Select > . shows your current position, if available. If your current position can't be found, shows your last known position. If accurate positioning is not available, a green halo around the positioning icon shows the general area you might be in. In densely populated areas, the accuracy of the estimate increases, and the green halo is smaller than in lightly populated areas. Browse the map Drag the map with your finger. By default, the map is oriented north. See your current or last known location Select .*

*Zoom in or out Place two fingers on the map, then slide your fingers apart to zoom in or together to zoom out. Tip: To add zoom controls to the map view, select . controls to On Map coverage varies by country and region. Find a location Nokia Maps helps you find specific locations and businesses. > settings, and switch Zoom 62 Maps & navigation > .*

*Select 1 2 3 Select . Write search words, such as a street address or place name. Select an item from the map, or select to see the list of proposed matches. Tip: In the search view, you can also select from your previous search words. If no search results are found, make sure the spelling of your search words is correct.*

*You must be online to search for places and locations. Discover nearby places Looking for a new restaurant, hotel, or shop? Nokia Maps suggests nearby places for you. Select > . Find suggested places nearest to you > . Select All types of suggested places are shown on the map. Find suggested places elsewhere Browse to a point in the map, then select . See the details of a place Select the place pin on the map, then select the info bubble. The place card contains general info, photos, reviews, links to guides, and further suggestions of nearby places. Find certain types of nearby places > . 1 Select 2 Select , then swipe to explore.*

*3 Select a category tile. The nearby places in the category are shown on the map. Tip: Select and hold a category tile to pin it to the start screen. This way you can quickly discover new places wherever you are. See the details of a place Want to see more info about an interesting-looking place? Place cards can contain general info, photos, reviews, links to guides, and further suggestions of nearby places. Maps & navigation Select > . 63 View a place card Select the place icon on the map, then select the info bubble. The about view shows basic info about the place, such as the phone number and address. See photos or reviews by other people In the place card, swipe to photos or reviews. See guides In the place card, swipe to guides, and visit web guides that have info on the place.*

*See nearby places In the place card, swipe to nearby, and go to other place cards. Get directions to a place Want to find your way easily? Get directions for walking, driving, or using public transport (if available in your city) to a place from where you are now.*

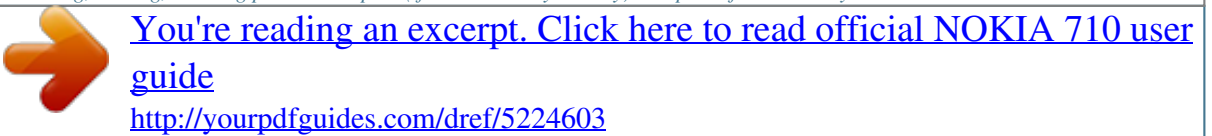

 *Select 1 2 > . Select the place icon on the map, or select and hold a point on the map, then select the info bubble. In the about view, select get directions. The route is shown on the map, along with an estimation of how long it takes to get to see the detailed directions. there. Select Switch between walking, driving, and public transport directions , or . In the detailed directions view, select , Public transport routes are shown if a valid connection is found between your location and your destination. Change the look of the map View the map in different modes, to highlight certain details and to help you find your way more easily.*

*Select > and . 64 Maps & navigation View the standard map Select map. Details such as location names or motorway numbers are easy to read in the standard map view. Use the satellite view For a real-world view of the map, select satellite. Use the public transport view To see public transport services, such as metro or tram routes, select transit. The available options and features may vary by region. The unavailable options are dimmed. Nokia Drive Drive to your destination When you need turn-by-turn directions while driving, Nokia Drive helps you get to your destination. Select > . When you use Nokia Drive for the first time, your phone asks you if you want to download street maps for your current location and a navigation voice that matches your phone language settings.*

*If you download the maps using your home Wi-Fi connection before you leave for your trip, you will save on data costs while travelling. 1 2 3 > Set destination, then search for your destination or select a recent Select destination from Last destinations. Select DRIVE TO > START. To stop the navigation, select > Stop navigation. You can also start driving without a set destination. The map follows your location. By default, the map rotates to your driving direction. The compass always points north. Tip: To use a full screen map, tap the map. Obey all local laws.*

*Always keep your hands free to operate the vehicle while driving. Your first consideration while driving should be road safety. Get voice guidance Voice guidance, if available for your language, helps you find your way to a destination, leaving you free to enjoy the journey. Maps & navigation Select 1 2 > . 65 > Settings > Navigation voice.*

*Select Select a language, or to not use voice guidance, select None. You can also download new navigation voices. Download navigation voices > Settings > Navigation voice > Download new and a voice. Select Download or remove maps To save on data costs when travelling, save new street maps to your phone before your journey. If you're running low on space in your phone, you can remove some maps.*

*Select > and > Settings > Manage maps. To download maps on your phone, you need to be connected to a Wi-Fi network. Download a map 1 Select . 2 Select a continent, a country, and an area if applicable, then select Install. To cancel the download, select . Remove a map Select the map, and on the map details* page, select Remove all maps > delete all > OK. Select Using services or downloading content may cause transfer of large amounts of data, which may result *in data traffic costs. Navigate offline To save data costs, you can also use Nokia Drive offline. 1 2 3 > . Select Select > Settings.*

*Switch Connection to Offline . Some features, such as search results, may be limited when using Nokia Drive offline. 66 Maps & navigation Change the look of the Nokia Drive view Would you like to see a more realistic 3D map, or are you using Nokia Drive at night, when it's dark? With the different map modes, you can see the info you need clearly at all times. Select > . Switch between 2D and 3D , then select 2D or 3D. Select To see the map clearly also when it is dark, you can use night mode. Switch night mode on > Settings, then switch Map colours to Night. Select To get a bigger and better view of your surroundings on the map, use the full screen map. Use the full screen map Tap the map. To see the info area, press .*

*When navigating, the remaining distance to your destination is shown by default. You can also set Nokia Drive to show your estimated time of arrival or remaining time. Switch between distance, time of arrival, or remaining time view In the navigation view, select the remaining distance and an option. Office 67 Tip: By default, Nokia Drive shows prominent buildings and attractions on the map. > Settings, then switch Landmarks to OFF If you don't want to see them, select .*

*Get speed limit warnings Don't let your speed drift above the limit – set your phone to warn you when you're driving too fast. The availability of speed limit info may vary according to the region and country. 1 2 3 > . Select Select > Settings, then switch Speed limit to Alert on . To set by how much you can exceed the limit before being warned, drag the Limit is or over slider.*

Give feedback on Nokia Drive Tell us your opinion on Nokia Drive, and take part in improving the app. To give feedback, you need to have an active internet *connection. 1 2 3 > . Select Select > Feedback. Select how likely you are to recommend Nokia Drive to other people. You can also give your reasons. The feedback is anonymous. Select SEND. 4 After you have sent your feedback for the current version of Nokia Drive, the option is no longer available. Office Clock Set an alarm You can use your phone as an alarm clock.*

*Select 1 2 > Alarms. . . Select Fill in the fields, and select 68 Office Temporarily switch an alarm off . Switch the alarm to Off Delete an alarm Select the alarm and . For the alarm to sound, your phone must be switched on, and the phone volume needs to be loud enough. Snooze an alarm Don't want to get up just yet? When an alarm sounds, you can snooze the alarm. This pauses the alarm for a predefined length of time. When the alarm sounds, select snooze. Update the time and date automatically You can set your phone to update the time, date, and time zone automatically.*

*There are several time services. The availability of Nokia services may vary by region. 1 2 > and date+time. Select Switch Set automatically to On . Tip: Do you want to update the time, date, and time zone manually when travelling , then select Time zone abroad? Make sure Set automatically is switched to Off and a location.*

*Set the time and date 1 Select > and date+time, and switch Set automatically to Off 2 Edit the time and date. Calendar Add an appointment > Calendar. Select 1 2 3 4 Swipe to day or agenda, and select . Fill in the fields. To add a reminder, select more details > Reminder.*

*Select . . Office Edit or delete an appointment Select and hold the appointment, and select edit or delete. View your schedule You can browse your calendar events in different views. Select > Calendar. 69 To switch between the calendar views, swipe left or right. View a whole month In the day or agenda view, select .*

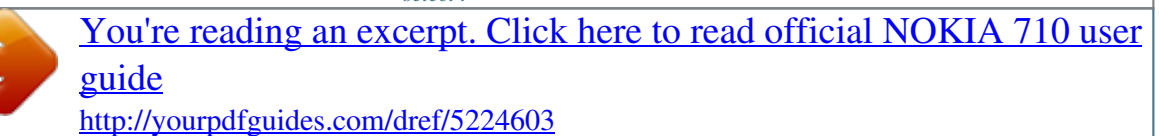